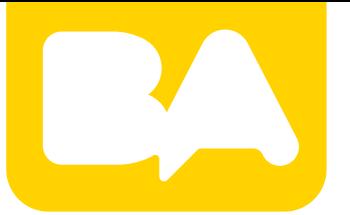

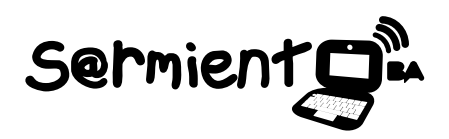

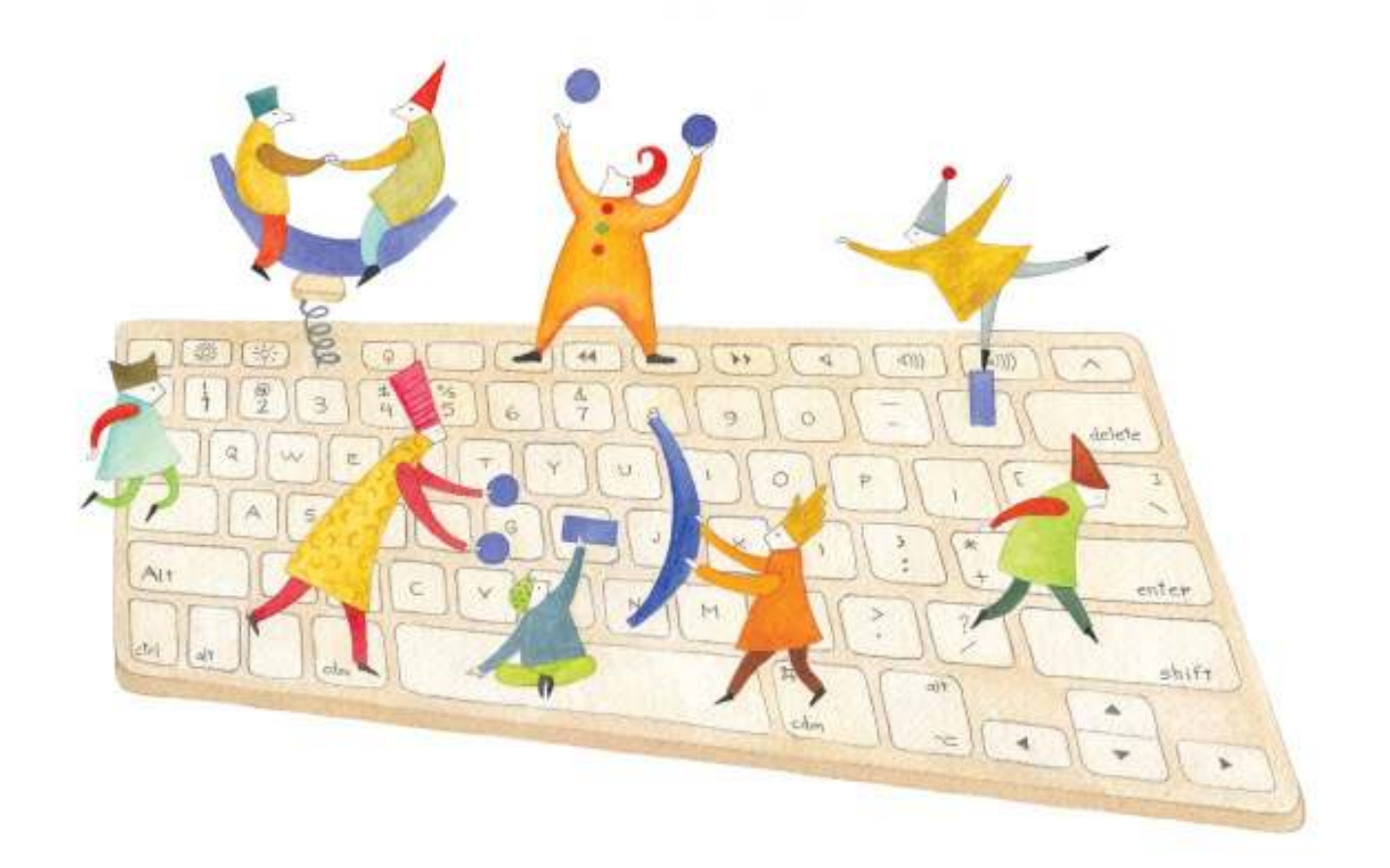

# **Tutorial Evince**

Visor de documentos para el entorno de escritorio GNOME

COLECCIÓN DE APLICACIONES GRATUITAS PARA CONTEXTOS EDUCATIVOS

**Buenos Aires, Ciudad** Cacción del Gobierno de la Ciudad de Buenos Aires

06-04-2025

Plan Integral de Educación Digital Gerencia Operativa de Incorporación de Tecnologías (InTec)

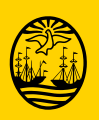

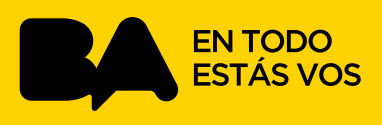

### **Prólogo**

Este tutorial se enmarca dentro de los lineamientos del Plan Integral de Educación Digital (PIED) del Ministerio de Educación del Gobierno de la Ciudad Autónoma de Buenos Aires que busca integrar los procesos de enseñanza y de aprendizaje de las instituciones educativas a la cultura digital.

Uno de los objetivos del PIED es "fomentar el conocimiento y la apropiación crítica de las Tecnologías de la Información y de la Comunicación (TIC) en la comunidad educativa y en la sociedad en general".

Cada una de las aplicaciones que forman parte de este banco de recursos son herramientas que, utilizándolas de forma creativa, permiten aprender y jugar en entornos digitales. El juego es una poderosa fuente de motivación para los alumnos y favorece la construcción del saber. Todas las aplicaciones son de uso libre y pueden descargarse gratuitamente de Internet e instalarse en cualquier computadora. De esta manera, se promueve la igualdad de oportunidades y posibilidades para que todos puedan acceder a herramientas que desarrollen la creatividad.

En cada uno de los tutoriales se presentan "consideraciones pedagógicas" que funcionan como disparadores pero que no deben limitar a los usuarios a explorar y desarrollar sus propios usos educativos.

La aplicación de este tutorial no constituye por sí misma una propuesta pedagógica. Su funcionalidad cobra sentido cuando se integra a una actividad. Cada docente o persona que quiera utilizar estos recursos podrá construir su propio recorrido.

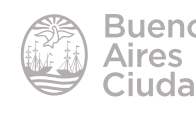

## Índice

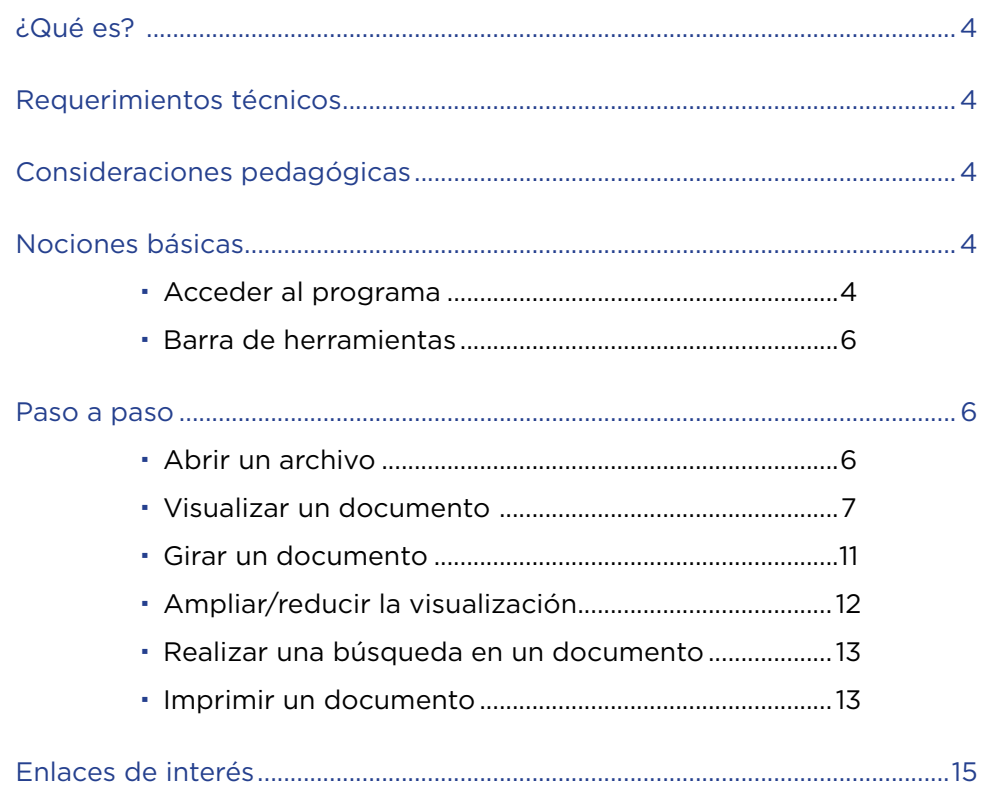

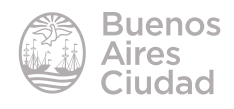

#### ¿Qué es?

**Evince** es un visor de documentos para el entorno de escritorio GNOME. Se pueden ver los archivos en formato PDF y PostScript.

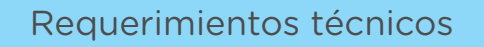

- Puede utilizarse bajo el sistema operativo Linux y Windows.
- No requiere acceso a internet.
- URL de la aplicación: https://wiki.gnome.org/action/show/Apps/Evince?action =show&redirect=Evince

#### Consideraciones pedagógicas

#### **Nivel:** todos.

#### **Áreas sugeridas:** todas

El programa permite abrir archivos que son apropiados para la lectura de materiales que se encuentran en formato PDF como los tutoriales de los programas o distintas actividades que se encuentran en internet.

#### Nociones básicas

#### **EXECUTE:** Acceder al programa

El programa se encuentra instalado en las *netbooks* y *notebooks* del Plan S@rmiento BA. Se puede acceder desde el menú **Aplicaciones – Complementos – Evince.**

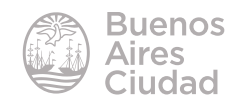

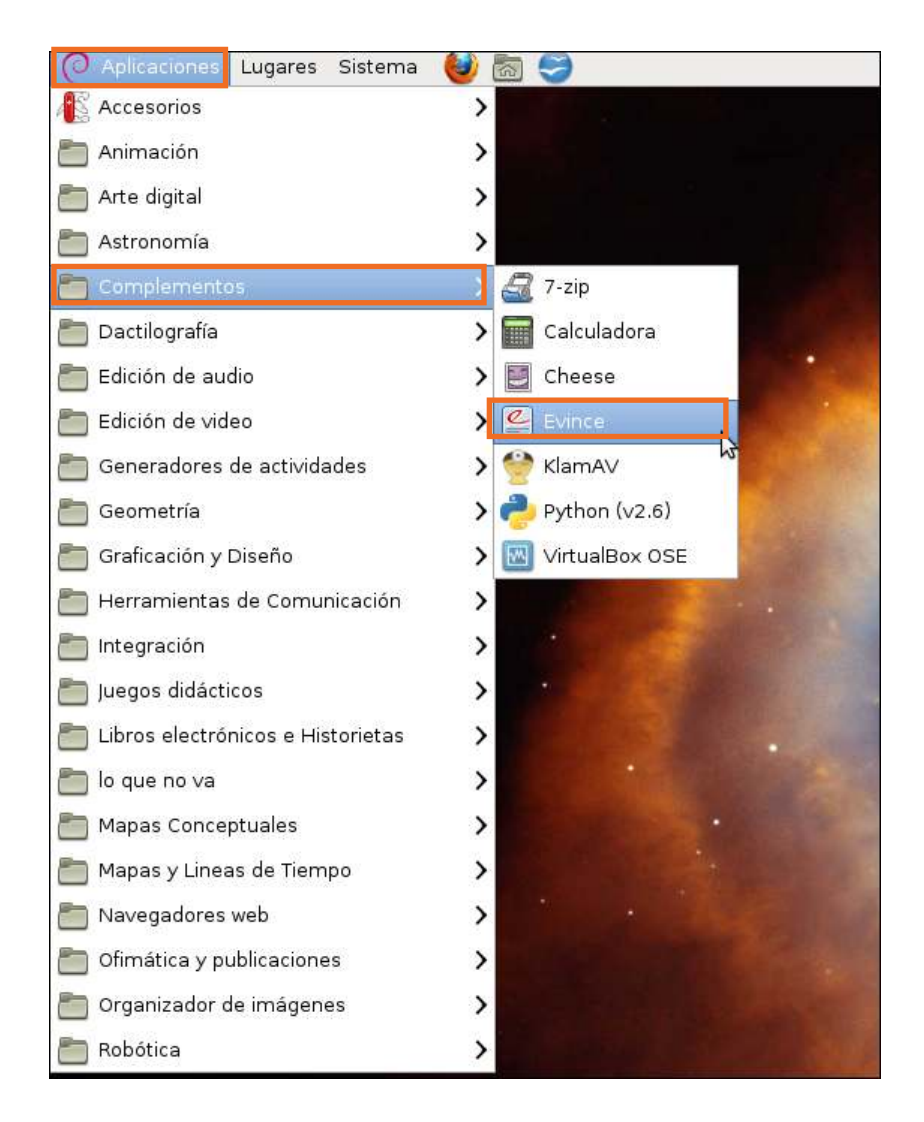

A continuación puede observarse la ventana inicial del programa **Evince** sin abrir un archivo.

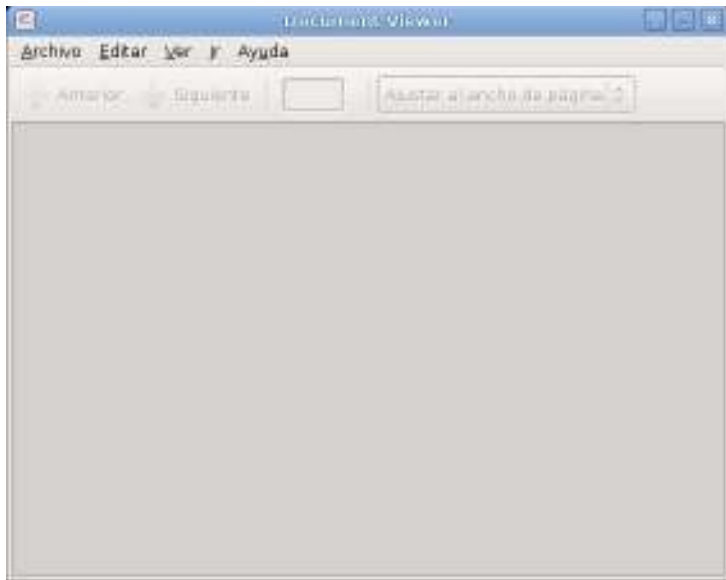

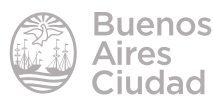

#### f **Barra de herramientas**

La barra de herramientas del programa cuenta con las siguientes opciones:

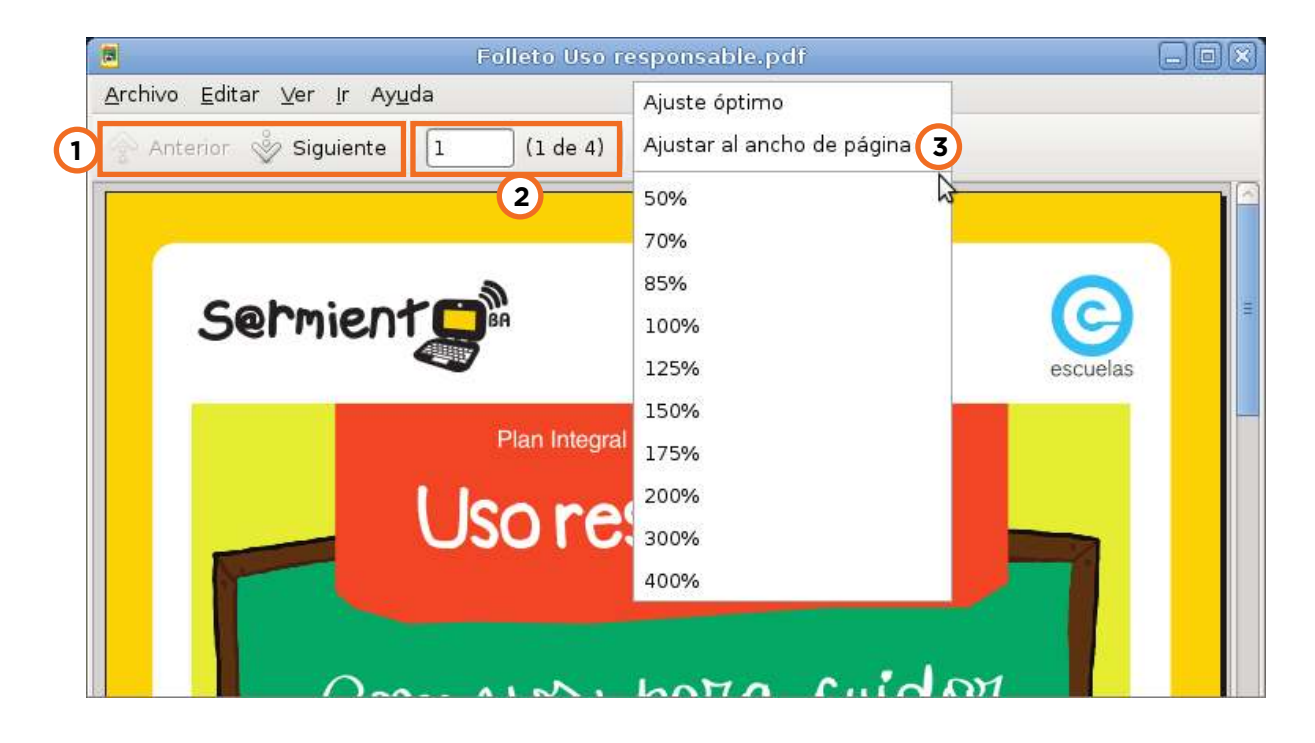

**1. Ir a la página anterior/Ir a la página siguiente**.

**2. Página:** indica la página actual del total de páginas del documento.

**3. Ajustar el nivel de ampliación:** ajusta el ancho de página y los distintos tamaños.

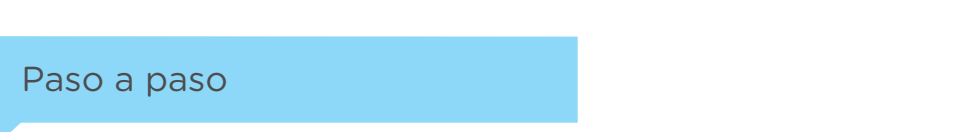

**F** Abrir un archivo

Los archivos PDF pueden ser abiertos pulsando dos veces sobre ellos o eligiendo del menú **Archivo** la opción **Abrir…**

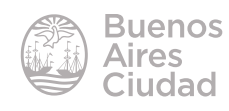

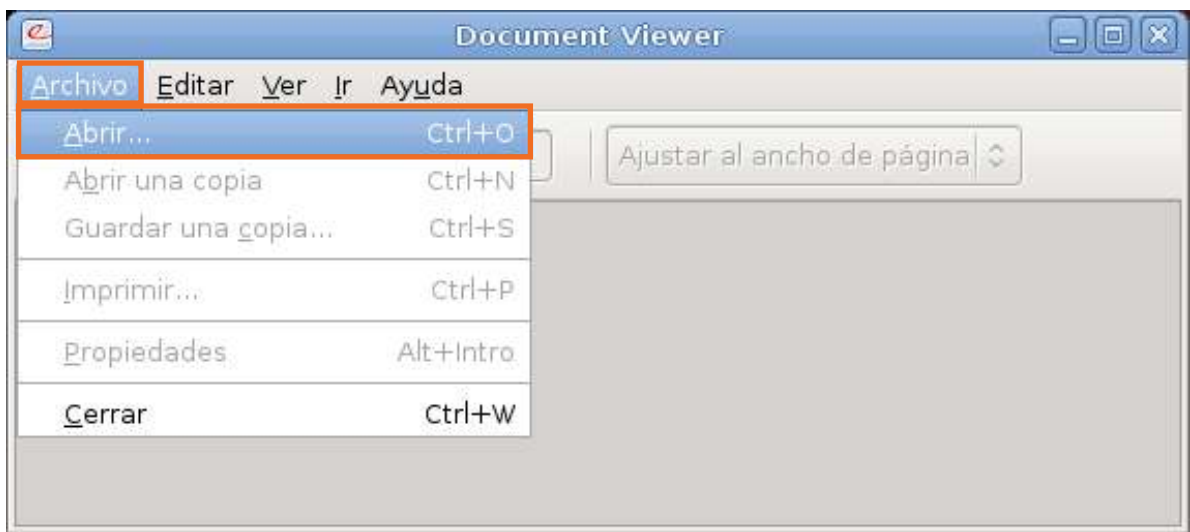

#### **F** Visualizar un documento

El programa cuenta con distintas opciones de vista que pueden combinarse con la opción **Mostrar páginas continuamente** del menú **Ver**.

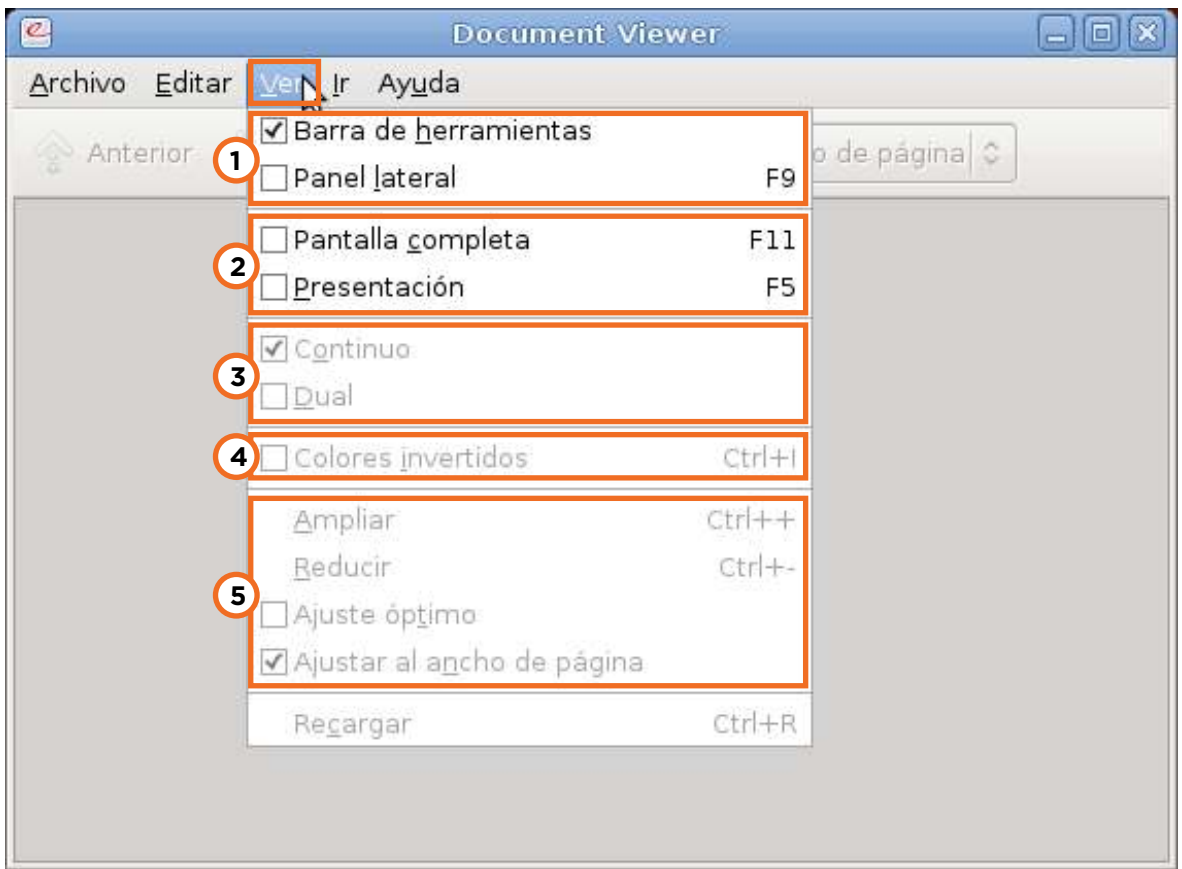

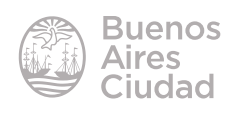

**1.** Barra de herramientas o Panel lateral.

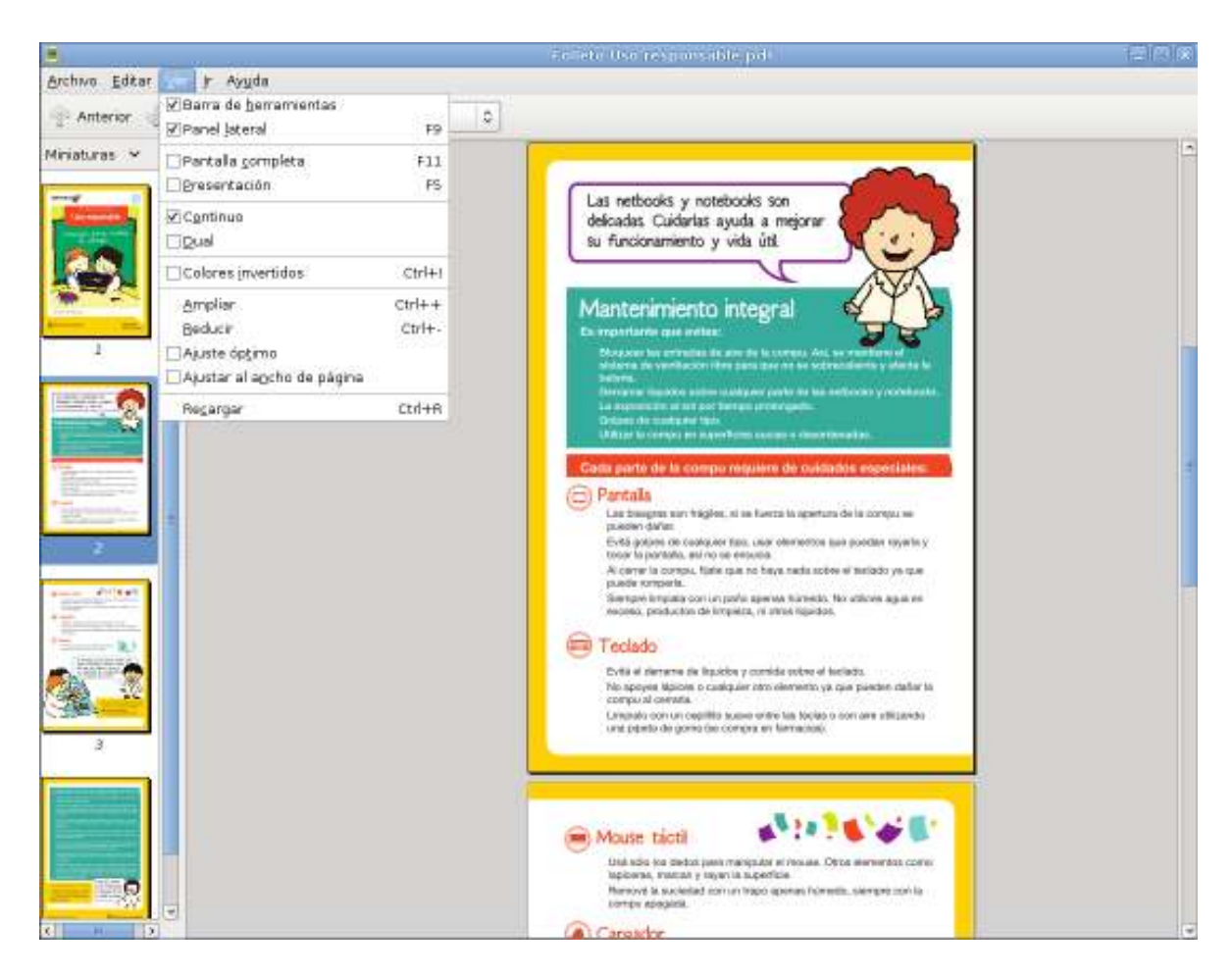

- **2.** Pantalla completa o Presentación.
- **3.** Vista de páginas
	- Continuo

![](_page_7_Picture_6.jpeg)

![](_page_8_Picture_1.jpeg)

#### - Dual

![](_page_8_Picture_3.jpeg)

![](_page_8_Picture_4.jpeg)

#### **Buenos** Aires Ciudad

#### **4.** Colores Invertidos

![](_page_9_Picture_2.jpeg)

**5.** Ampliar, reducir, ajuste optimo o ajustar al ancho de pagina.

![](_page_9_Picture_57.jpeg)

![](_page_9_Picture_5.jpeg)

#### **F** Girar un documento

Elegir en el menú **Ver** las opciones:

#### - **Girar a la izquierda**

![](_page_10_Picture_4.jpeg)

#### **- Girar a la derecha**

![](_page_10_Picture_6.jpeg)

![](_page_10_Picture_7.jpeg)

#### f **Ampliar/reducir la visualización**

Se puede ampliar o reducir la visualización de la página desde el menú **Zoom** seleccionando el porcentaje de visualización.

![](_page_11_Picture_3.jpeg)

![](_page_11_Picture_4.jpeg)

![](_page_11_Picture_5.jpeg)

#### f **Realizar una búsqueda en un documento**

El programa cuenta con la opción para buscar palabras o frases en el documento desde la barra de herramientas.

Escribir en el cuadro **Buscar…** la palabra a ubicar en el documento. Luego presionar la flecha **Buscar Siguiente**. Mostrará en pantalla la coincidencia seleccionada.

![](_page_12_Picture_4.jpeg)

#### **F** Imprimir un documento

Los documentos pueden imprimirse utilizando del menú **Archivo** la opción **Imprimir...**

![](_page_12_Picture_7.jpeg)

![](_page_13_Picture_1.jpeg)

Se abrirá un cuadro de diálogo donde seleccionar la impresora, la cantidad de copias y las páginas que se necesitan imprimir.

![](_page_13_Picture_46.jpeg)

![](_page_13_Picture_4.jpeg)

Enlaces de interés

Sitio oficial: https://wiki.gnome.org/action/show/Apps/Evince?action=show& redirect=Evince

![](_page_14_Picture_3.jpeg)

Contacto: ayuda.pedagogico.digital@bue.edu.ar

![](_page_15_Figure_1.jpeg)

Esta obra se encuentra bajo una Licencia Attribution-NonCommercial-ShareAlike 2.5 Argentina de Creative Commons. Para más información visite http://creativecommons.org/licenses/by-nc-sa/2.5/ar/

![](_page_16_Picture_0.jpeg)

buenosaires gob.ar/educacion de desducacionBA

06-04-2025